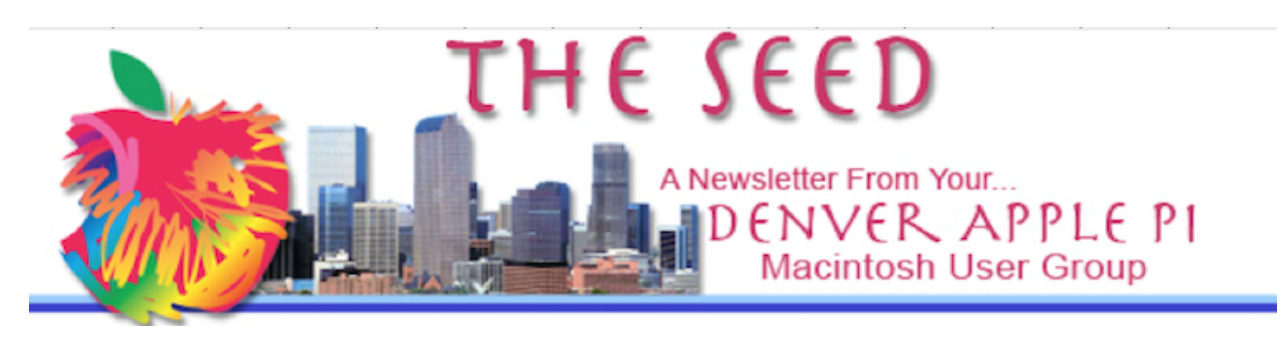

**August 2023 www.denverapplepi.com Volume 44, No. 3**

**Denver Apple Pi Mac SIG & Help SIG Meetings are held from 7-9 pm at Applewood Community Church 12930 W. 32nd Avenue, Golden 80401** 

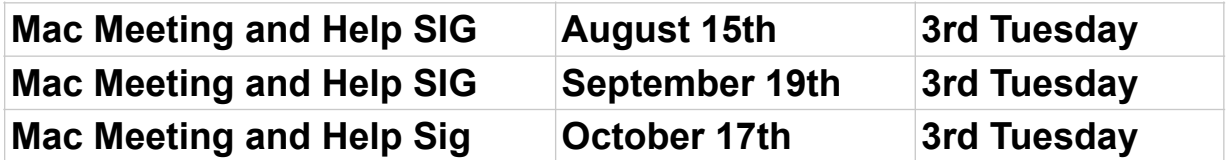

On occasion, Applewood Community Church may have shelter/meal obligations. You will be notified by email if DAPi meetings are to be canceled.

# **MEMBERSHIP NEWS**

*A Note fromTreasurer/Membership Board Member Herman Pflueger* 

*Denver Apple Pi is updating the Membership List. If you wish to remain a DAPi Member please verify your contact information in an email to Herman at hermanalb@me.com. Please provide your name, current address, email address and phone number.* 

**In May 2023, DAPi Board of Directors decided to waive membership dues until further notice.**

# Paul Carrier 11/1/1948 - 7/24/23

It is with sadness that we report that Paul Carrier, longtime member and former treasurer of Denver Apple Pi, suddenly passed away on Monday, July 24, 2023. He and his wife Isolde had just returned from a month long trip in their motorhome to northern Wisconsin, enjoying many sights along the way and visiting close family and friends. Since his retirement the couple have taken many wonderful trips together.

Paul met Isolde while working in Germany with Storage Tech. He joined the Apple II User Group while employed by Public Service and worked with his Apple IIEs and later his MacBook Pros.

We look forward to helping Isolde whenever she needs our help. Denver Apple Pi Members and friends extend our sympathy and condolences to Isolde in her great loss of Paul.

# **August Meeting**

**Tammy Hanson will present on** *iCloud Photos and Storage.*  **Bring your Questions!**

# **REMINDERS**

Help SIG: Call Elissa to get your name/problem on the list so our DAPi Help people will be prepared. **You will need to bring your computer, your own power cord, mouse and keyboard.** Elissa will keep a sign-up list for those asking for help at the Help SIG meetings so members can be helped in a prioritized way. Drop-ins are welcome. Contact Elissa at (303) 421-8714 or elissamc40@comcast.net

Need help with iPad, iPhone? If you would like assistance with navigating and synchronizing your iPad and iPhone, bring them to the Help SIG meeting. Notify Elissa what help you need, and we will try to get the problems resolved.

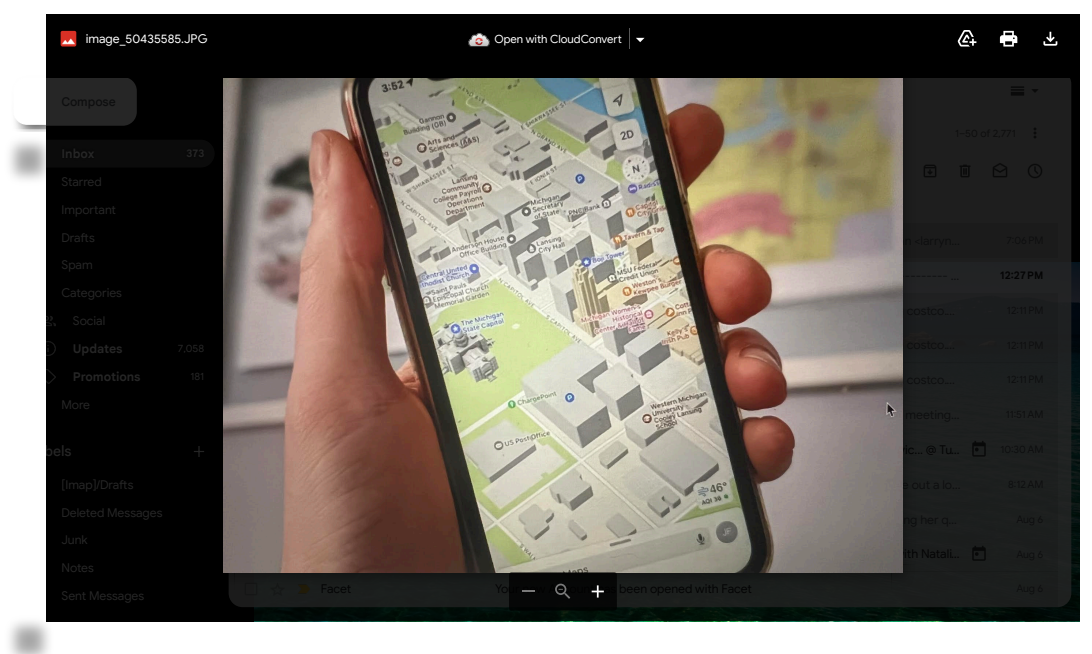

Improved Apple Maps

# **Why are people learning to love Apple Maps?**

MacMost.com 7/18/23- author David Snow 5/6/23- author J. Griffin Jones

After the unsuccessful start of their Maps software in 2012, Apple spend many years developing improvements with solid results, according to a report in *The Wall Street Journal.* While Apple might not need the app to sell any more iPhones, the company knows that maps that people actually like to use is critical with cars and with augmented-reality headsets.

Some of the reasons why many users now love Apple Maps including:

- **1. Clear [public transit directions](https://www.cultofmac.com/744484/apple-maps-ios-15/) and a [visually appealing design](https://www.cultofmac.com/753918/apple-maps-update-lets-you-explore-cities-in-3d/)**
- **2. Improvements in design and directions making it less cluttered and easier to read**
- **3. Suggestions for nearby shops and restaurants are clear and software is simple to interact with in comparison to Google Maps**

### **4. More foolproof navigating with augmented-reality directions**

*Note: Walking directions aren't always as easy to follow as driving directions. After you get your directions running, just tap the AR button on the right of the Maps app. You'll need to scan your surroundings so your phone can get your bearings. If it works, you'll see upcoming turns superimposed through your iPhone's camera.*

### *5. Change based on your mode of transportation*

*If you want to see if there are traffic jams along your route or problems on public transportation such as bus lines and train stations:*

*To quickly switch between the 4 modes (Traffic, Transit, Explore, Satellite) tap the button in the top right of the Apple Maps app. In addition to Traffic and Transit, use Explore option to see all the same points of interest without any traffic or transit overlays and is the most detailed; on a map with Apple silicon, you also get details like elevations, landmarks, trees and buildings. Satellite option replaces the map with photo imagery.*

# **6. Indoor maps**

For some prominent locations around the world, Apple Maps provides detailed surveys of airports and shopping malls.Navigate your way around airport gates and terminals and see places to eat and nearby bathrooms. You can even navigate level-by-level by tapping the **L** button on the right. Interiors of these locations are well-mapped, too. If you zoom in far enough, you'll see blue icons that represent stairs, escalators and elevators.

# **7. Report police and hazards**

While driving, Apple Maps might give you an alert for a road hazard or a police speed check. The reports are usually submitted by fellow users, and are useful to everyone on the road.

If you pass by an accident without getting a warning, you can report it. Tap the **⌃** button and tap **Report an Incident** to report a crash, hazard or speed check. Other drivers will be grateful for the warning.

### **8. Compass mode**

Searching a map can be confusing if the app always stays pointed north, regardless of which way you're looking.

To fix that on Apple Maps tap the location arrow button once and it recenters the map on your location; tap it again and the map will automatically point in the direction you're looking. Left turns will be left turns, no matter which way the map is oriented.

# **9. Avoid toll roads and highways if you prefer**

Use checkmarks: **Avoid Tolls** and **Avoid Highways**. Uncheck them for an alternate route. (Remember that they'll stay unchecked until you enable them again.)

If you're looking at directions for cycling or walking, the **Avoid** button brings up things like hills, busy roads and stairs.

# **10. Book a table at a restaurant (and other extensions)**

Some restaurants allow you to book a table directly from Apple Maps without a phone call. On a restaurant detail page, alongside buttons for Directions, Call and Website, there may be one that says **Reserve** which you can click to make a reservation using Open Table.

If you have Lyft or Uber set up on your phone, you can get a ride directly from Maps. After getting directions, tap the button that says Drive/Walk/ Transit and pick **Ride Share**.

#### **11. Create a collection of local favorites**

You can make collections of your favorite local spots. You can use them for yourself as a shortcut to bring up your top local restaurants, or share them with friends and family.

To make one, scroll down and click **New Guide**. Give it a name and tap **Create**. Tap **Add a Place** to search for the first location to add.

# **The Simplest Way To Do the Most Common Tasks On Your Mac**

#### *MacMost.com 7/24/23*

Denver Apple Pi's President Larry Fagan frequently highlights handy tips to remember when we use our Apple devices. In the spirit of imitating that helpful advice, here is a quick guide of the simplest ways to do some common tasks on your Mac…

*Rename a file*. In Finder (in any view) just select a file and to rename it press the Return Key on your keyboard. This goes into File Rename Mode and now you can type a new name for a file*.* 

**To delete a file** the easiest way to do it is to have the file selected and then simply hold the Command Key down and then Delete. That moves the file to the Trash.

Sending files to the Trash is a good safety net to make sure you don't make a mistake. The files will automatically be removed when they are 30 days old. To modify the number of days that deleted items remain in Trash, go to Finder/Settings/Advanced and select your preference.

**To move a file from one location to another** choose one of many different ways to do it.

If you see the file and the destination you could just Drag and Drop one to the other.

If you can't see the destination just go to File, New Finder Window, or Command N, and in that second window go to that destination. Now drag the file from one window to the other and you've moved it.

If you want to leave the original there and make a copy in the new location then hold the Option Key down as you drag it. You'll see the Plus button appear there, drop it in, and now it will make a copy. If you're moving from one drive to another then it automatically makes a copy of it. It doesn't assume that you want the original deleted from the other drive.

**To search for a file in the Finder** use Command F. It takes you to the Search field to type. Then you have two choices underneath. Name Contains what you've typed and the Content Contains What you've typed. So select the one that you want. If you don't see the result it's probably because you started in a folder that doesn't contain that file. Simply switch to This Mac and you'll get files from all over your drive. If you want to change that so you don't have to select This Mac each time go to Finder, Settings and then go to Advanced like before. Then when performing a search you can set it to Search This Mac by default.

**To Preview a file before you open it** select the file and then press Space. This opens a Quick Look Window and shows you a preview of the file. It works for lots of different file types, which are displayed. Just press Spacebar again and the display of file types disappears again.

*TO open a file is when you see it in the Finder* double-click it and it will open it up in the default app. However, if you want to open it up in a different app use the Control Key and click or two-finger click on a trackpad, right click on a mouse and then look in the Open With menu. You can select from any app that accepts that file type.

**To launch an application** move the pointer down to the bottom of the screen to reveal the Dock, if it is not already there, and then click on the application to launch it.If the application you want to launch isn't in the Dock

it is easy to Add it there. In Finder choose Go and then go to your Applications Folder. Then find the Application that you want and Drag it into the Dock. Once it is there you can just launch it from the Dock anytime desired.

**To launch an app that's not in the Dock** and you don't want to add it to the Dock, go to the Dock and look for Launchpad, to the left. Click and Hold it, instead of just a simple click which will bring up Launchpad. This will bring up an alphabetical list of all of the apps and you can just scroll through it or even type a letter to jump to that letter. Then when you find the app that you want to launch just click it.

**To switch from one app to another** you may think that the App Switcher is the way to do it. You hold the Command Key down and then you tap TAB and continue to tap tab while holding the Command Key down and then release the Command Key when you get over the application you want. Then it will switch to that app. But it only works if the app is already launched.

But the simplest and most direct way to switch to an app is to go back to the Dock. Click on it like you're going to launch it. If it is already running it just switches to that app and will work if the app is running but also work if the app isn't running. The Dock will show all of the apps that are running, even ones you don't normally have in the Dock, visible over to the right.

**To Quit an app** use Command Q and that will quit the app. However, there are times when you don't necessarily want to quit the app. Hiding it works just as well. Apps that are hidden use very little processor power especially all the standard apps. So if you use Command H for Hide the advantage is now you see it when you go to the App Switcher. It is still there and ready to switch back to. In addition, whatever you were working on, even if you had text selected or a blinking cursor somewhere, that will stay in that state when you Hide the app. Quitting the app will delete all that.

*How to take a screenshot.* The most direct way is simply to do Command Shift 5, click on the screen or click the Capture button to Capture. The Screen Capture tool shows all of your options. You don't have to remember a specific keyboard shortcut for a specific thing. You can just look here, move your pointer over it, and get reminded of what each one does.

**To perform calculations on your Mac** the simplest one is to use Spotlight. Press Command and Space and then type what you want to calculate. Either a simple or complex calculation can be done**.** 

# **How will the Apple Vision Pro Camera impact Photography?**

*Apple enters AR/VR headset market with Vision Pro Digital Photography Review, Published Jun 5, 2023 | Shaminder Dulai*

### *Note: For a complete Apple introduction to their Vision Pro Headsets go to<https://www.apple.com/apple-vision-pro/>*

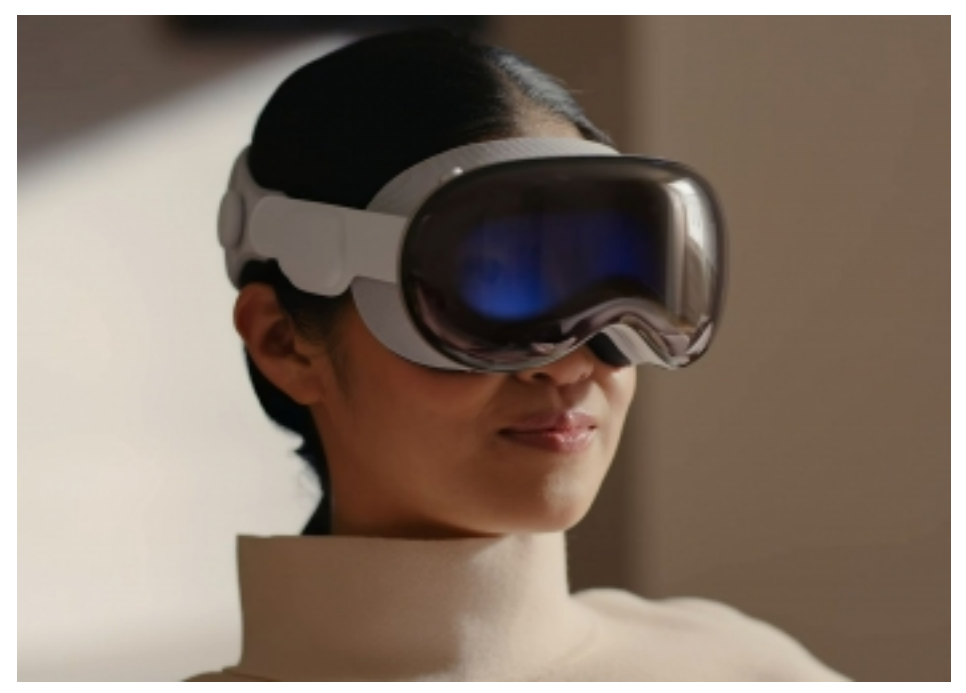

As discussed in the July Apple Pi Seed Newsletter, the upcoming Apple Vision Pro is a mixed-reality headset that uses augmented reality (seeing virtual objects as a layer over the real world) and virtual reality (seeing a completely virtual world across your field of vision) to display games, office tools, conference calls, and photos and videos.

As Apple explains on it's website*: "Vision Pro has Apple's first 3D camera which captures spatial photos and spatial videos in 3D. With this Spatial Audio it's possible to then relive these captured moments. Your existing library of photos and videos looks incredible at remarkable scale, with panoramas wrapped around you — making you feel like you're standing right where you took them."* 

*"Apple Vision Pro brings a new dimension to powerful, personal computing by changing the way users interact with their favorite apps, capture and relive memories, enjoy stunning TV shows and movies, and connect with others in FaceTime."*

# *What is the technology that produces these features?*

# *First, responsive, precision eye tracking*

A high-performance eye tracking system of LEDs and infrared cameras projects invisible light patterns onto each eye. This advanced system provides ultra-precise input without your needing to hold any controllers, so you can accurately select elements just by looking at them.

A pair of high-resolution cameras transmit over one billion pixels per second to the displays so you can see the world around you clearly. The system also helps deliver precise head and hand tracking and real-time 3D mapping, all while understanding your hand gestures from a wide range of positions.

# *Second Technology, a revolutionary design in dual***‑***chip performance*

"A unique dual‑chip design enables the spatial experiences on Vision Pro. The powerful M2 chip simultaneously runs visionOS, executes advanced computer vision algorithms, and delivers stunning graphics, all with incredible efficiency. And the brand-new R1 chip is specifically dedicated to process input from the cameras, sensors, and microphones, streaming images to the displays within 12 milliseconds — for a virtually lag-free, realtime view of the world."

One area where Vision Pro will impact photography is that it could accelerate the adoption of high definition resolution (HDR) photography. Today, most people don't have a good way to view HDR images except on a smartphone, but under normal viewing conditions, most users probably don't realize they're looking at HDR images. With a more immersive

experience, HDR will make a much more significant difference in how things look, and single definition content will seem flat and dull by comparison. This could have the effect of driving more people to focus on creating HDR photo and video content.

Apple historically has been very good about not being the first to market but coming in later with the clearest vision for what a product can be and how to make it the most simple and best.

# *So why does Apple think now is the right time for Vision Pro?*

The very high price of this initial Vision Pro Headset (retailing for \$3499 and not expected until 'early' next year) suggests the first version of this product is aimed at developers and well-heeled early adopters. It is suspected that Apple's initial goal is to attract developers to generate a large library of apps and content. Once  $v^2$  and  $v^3$  products are introduced – (the ones most consumers will probably start to want) – Apple will have a vast ecosystem of software and content available to users that will be hard to find elsewhere.

Apple is giving users a way to capture images and videos and create 'spatial' visual files. These aren't exactly 3D files in the AR/VR sense – you can't walk 'into' them or 'around' them – they are closer to parallax visuals where stepping to the left or right may give the illusion of depth in the frame.

In essence, the Vision Pro can perform as a stereoscopic camera, which will result in visuals that may remind users of playing with a View-Master toy.

The Vision Pro will also allow users to view panoramic images they've created on their iPhone and iPad devices . The headset will have two options to view these files: as a flat file along a single axis, similar to how you may view it on a monitor, or in a mode where the image wraps around the viewer to mimic the real environment the image was created in.

—————————————————————————————————

# **Denver Apple Pi Membership Information**

Denver Apple Pi (DAPi) is an Apple Computer Users Group, not affiliated with Apple Inc. The Seed is an independent publication not affiliated or otherwise associated with or sponsored or sanctioned by Apple Inc. The opinions, statements, positions and views stated herein are those of the author(s) or publisher and are not intended to be the opinions, statements, positions or views of Apple Inc. Articles, stories, and other items in The Seed may be copied or used by other clubs or groups as long as credit is given to Denver Apple Pi and the author of the article. On reprints, please also include the date or volume number from The Seed.

Fill in the form below or ask for an application to complete and send to the Club mailing address: DENVER APPLE Pi, 6501 Welch Ct, Arvada CO 80004. For information, call Elissa McAlear at 303.421.8714 about Apple II, GS and Mac.

Email **elissamc40@comcast.net.** Our web site is: www.denverapplepi.com

Mac and Troubleshooter Group Help SIG meets the THIRD Tuesday of the month, 7:00 to 9:00 p.m.

Seed articles should be sent to:

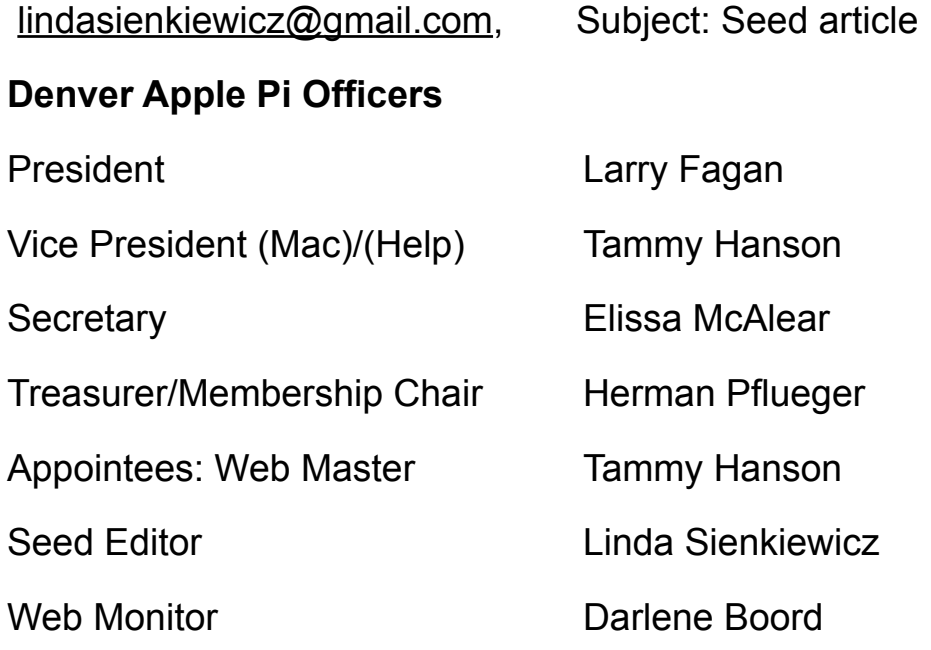

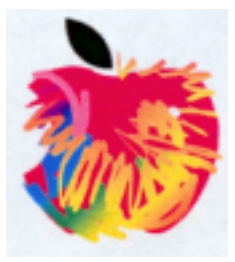

# **Membership Form**

*New members please complete the following and submit to:*

Denver Apple Pi. elissamc@comcast.net

6501 Welch Court Arvada CO 80004-2333

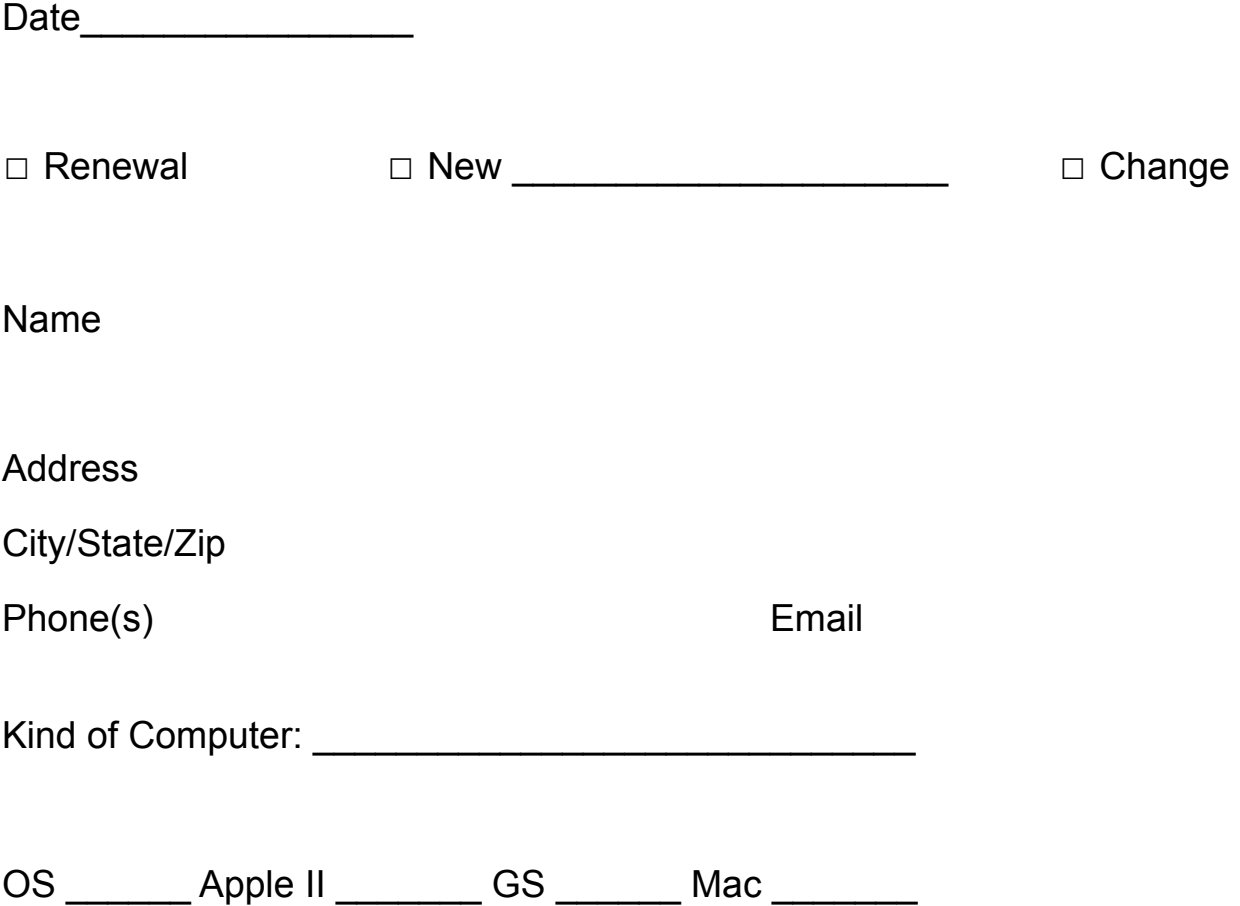